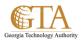

## Rename Documents In a Document Library

## **RENAME DOCUMENTS IN A LIBRARY**

- 1. Navigate to the file or folder in the document library that you want to rename, e.g. NewTrainingDoc.
- 2. Click the **Open Menu** ellipses next to a file you want to rename, and then click the ellipses on the callout.

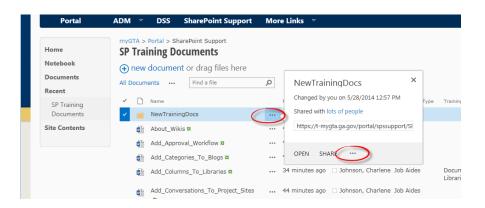

## 3. Click Edit Properties.

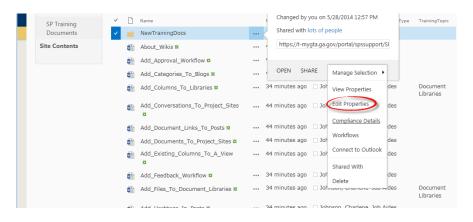

4. Enter the new name in the Name field and click Save.

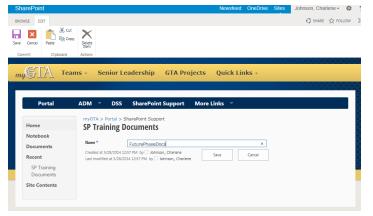

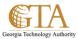

5. The document is renamed, e.g. FuturePhaseDocs

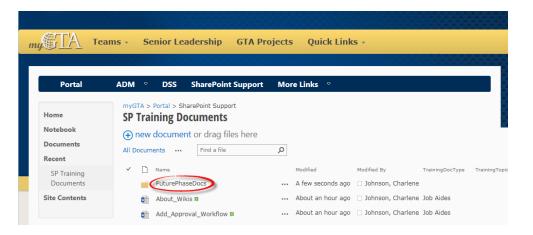